# **PASSOAPASSODOPETICIONAMENTO**

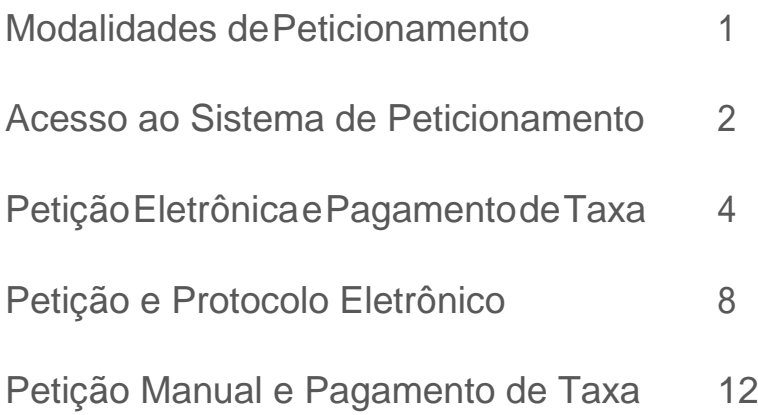

**Passo a Passo do Peticionamento**

**O peticionamento de alguns assuntos foram migrados para o sistema Solicita (novo sistema de peticionamento eletrônico).**

**A lista de assuntos migrados pode ser consultada no aviso inicial contido no sistema de Peticionamento:<http://www9.anvisa.gov.br/peticionamento/sat/global/acesso.asp>**

### **Uma vez que o Solicita não é compatível com o Internet Explorer, acesse-o por meio do Chrome ou Mozilla Firefox no endereço: [https://solicita.anvisa.gov.br.](https://solicita.anvisa.gov.br./)**

Os peticionamentos são os requerimentos contendo a documentação solicitada para encaminhar um pedido ou uma informação à apreciação da Anvisa. Estes podem ser realizados por duas modalidades.

- PetiçãoEletrônicaepagamentodetaxa

Entrega de documentação em papel, ou Entrega de documentação *on line*

- PetiçãoManual epagamentode taxa **+** Entrega de documentação em papel

Para ter acesso aos formulários das duas modalidades é necessário estar cadastrado no sistema eletrônico da Anvisa e possuir e-mail e a senha de acesso.

Abaixo a sequência para ter acesso ao sistema:

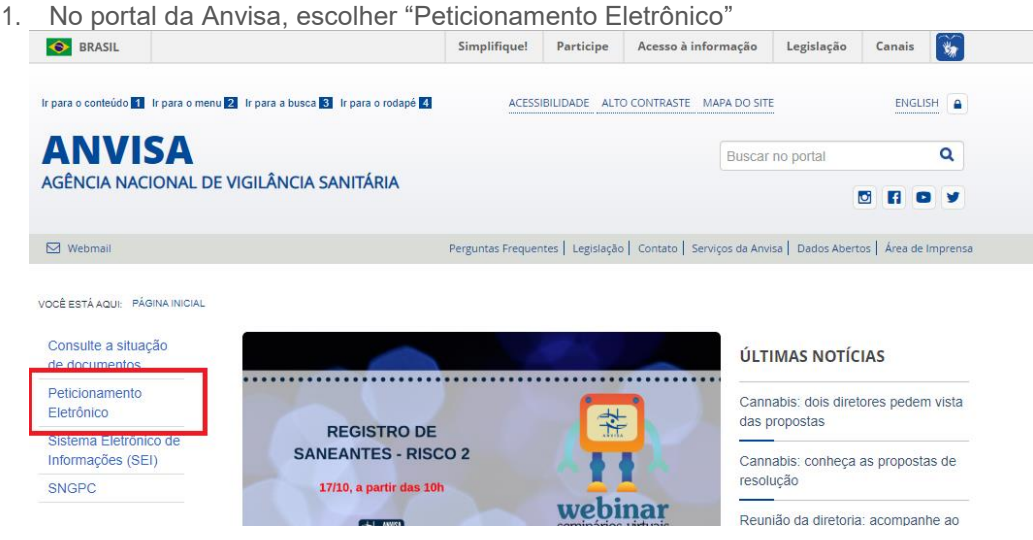

- 2. Nos links à direita, escolher "Acesse o Peticionamento"
- 3. Nesta página escolher "Acesso ao Sistema"

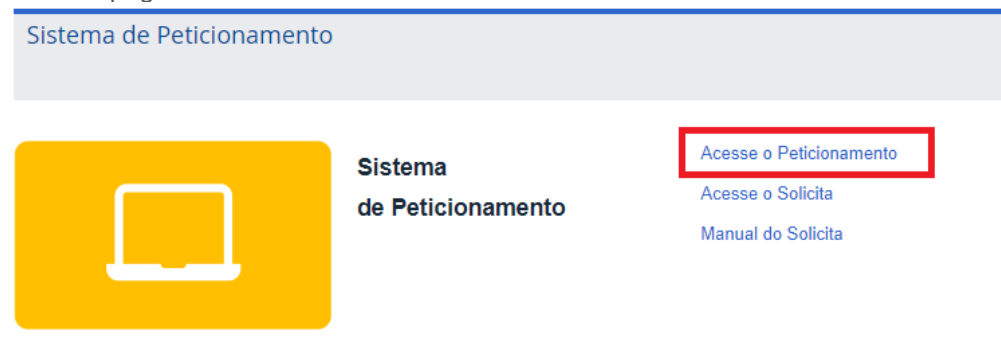

#### Objetivo

O peticionamento eletrônico é um serviço disponibilizado pela Anvisa que permite à empresa formalizar seu pedido junto à Agência. Nesse sistema, são fornecidas informações pelo interessado por meio do preenchimento de formulários específicos; ocorre a geração de Guia de Recolhimento da União (GRU), para pagamento da Taxa de Fiscalização em Vigilância Sanitária (TFVS), quando houver; e é necessário disponibilizar documentos previamente informados ao interessado (checklist) relacionados ao Código de Assunto da petição a ser realizada.

Atualmente o peticionamento eletrônico é realizado por meio de dois diferentes sistemas: o Sistema de Peticionamento e o Sistema Solicita, que começou a ser implementado em julho de 2019. Para saber mais, acesse o webinar sobre o sistema Solicita clicando aqui

ACESSE O SERVIÇO

4. Digitar o e-mail e senha, obtidos no cadastramento, observando a grafia de maiúsculas e minúsculas.

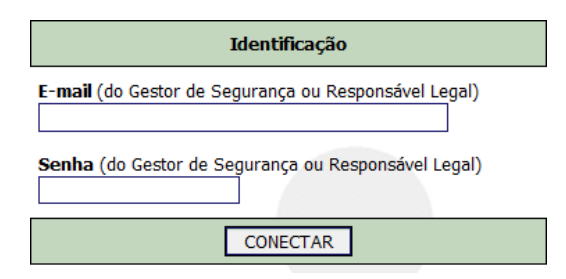

5. Selecionar o CNPJ da Empresa para a qual fará o peticionamento.

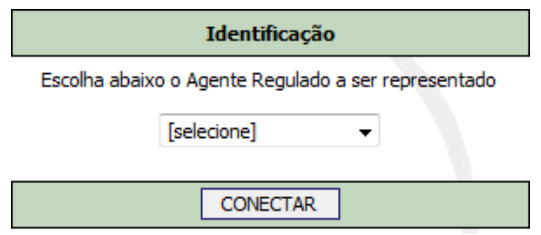

6. Seguir as instruções para atualização de porte caso seja necessário.

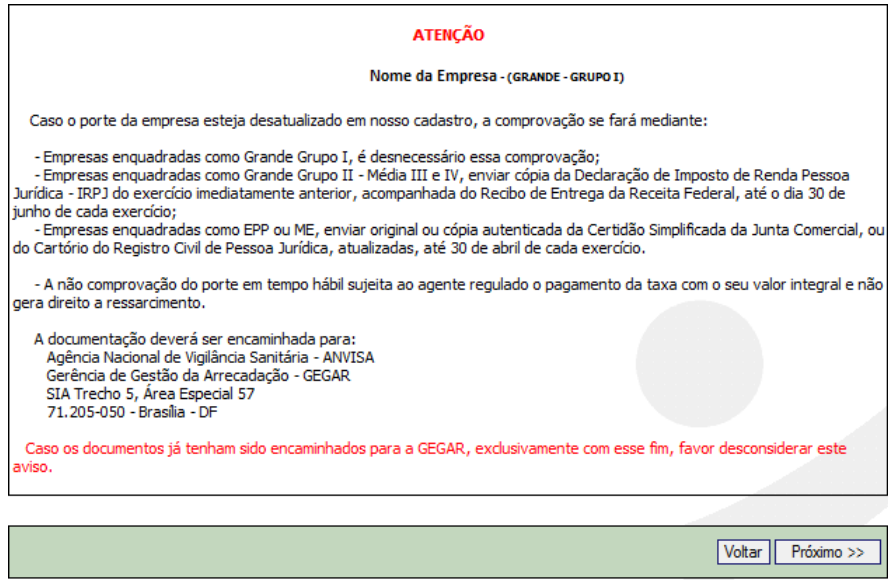

7. Nesta tela terá as opções para realizar o peticionamento, concluir um já iniciado, imprimir o protocolo ou segunda via entre outras opções relacionadas aos peticionamentos.

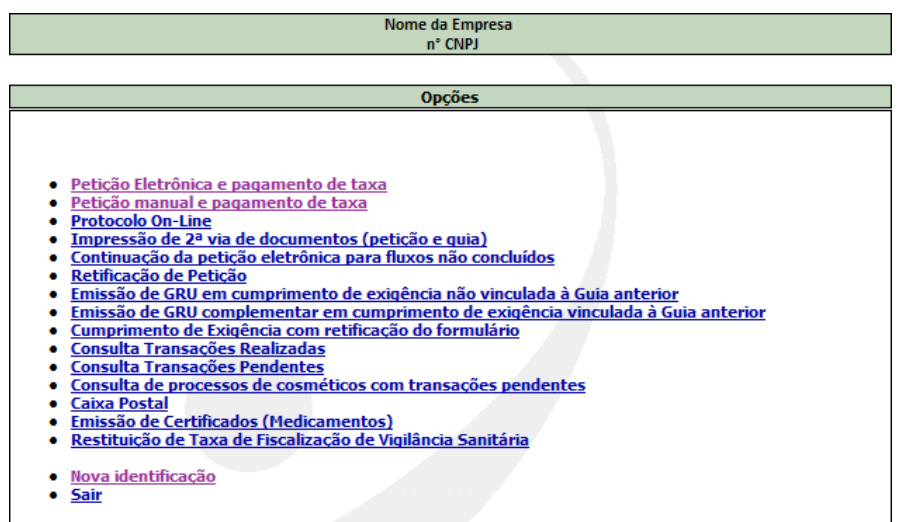

Detalharemos a seguir a sequência das modalidades Petição Eletrônica e Petição Manual.

## Petição Eletrônica e Pagamento de Taxa

NaPetiçãoEletrônica o formulário é preenchido *on line* no sistema de peticionamento disponibilizado no *site* da Anvisa. Neste caso os dados ficam armazenados no sistema.

1. Selecionar a área de assunto de Petição e clicar em "Pesquisar Assunto"

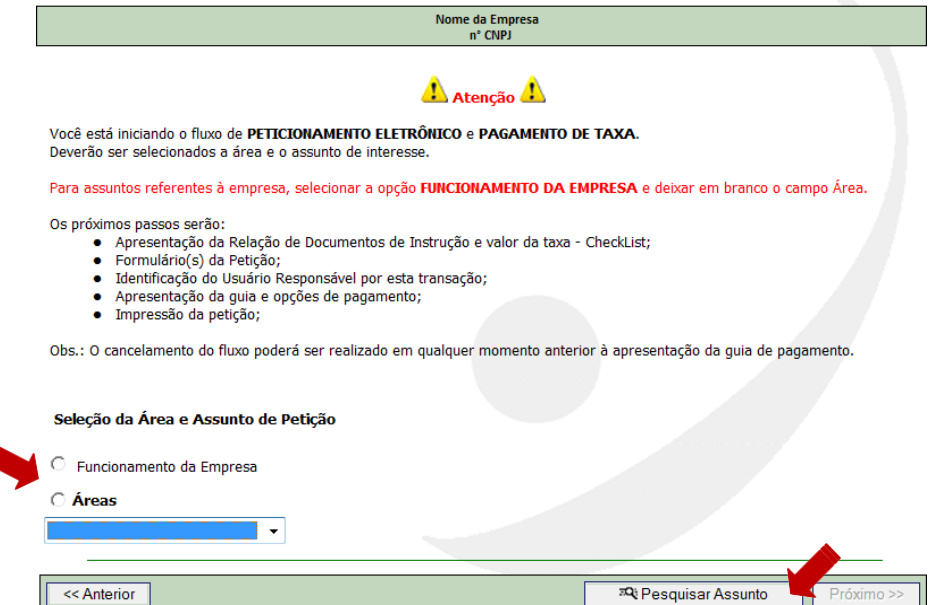

2. Uma tela auxiliar apresentará os assuntos para a área escolhida. Selecionaroassuntodesejado.(ExemplificaremoscomoassuntoAditamento)

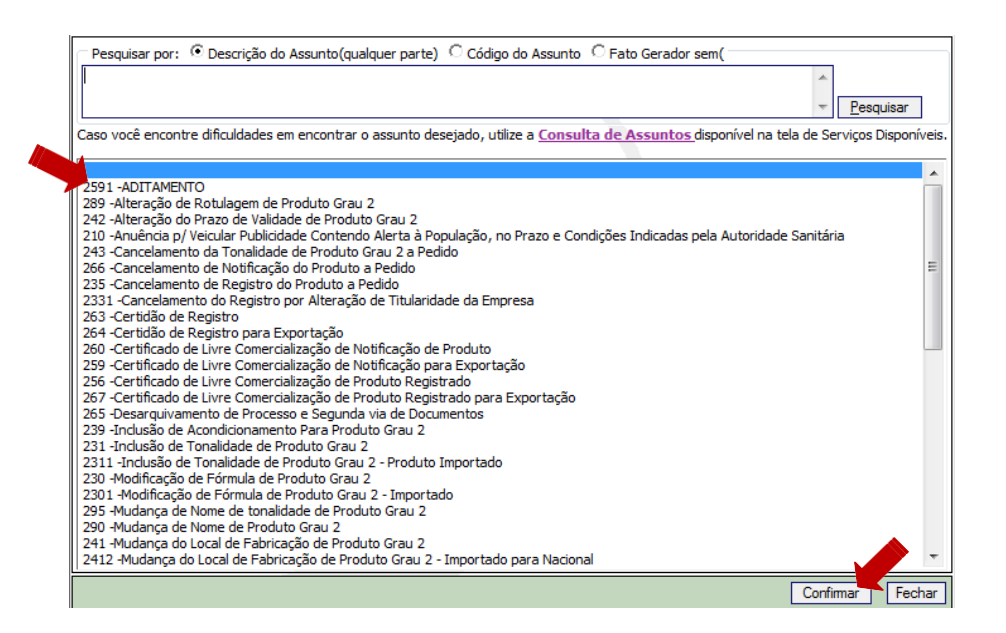

3. Nesta tela obterá:

- O número de transação (Anote este dado, ele é necessário caso tenha que retomar o preenchimento do formulário);

- Resumo dos dados da guia para o assunto escolhido;
- Lista de documentos de instrução *check list*.

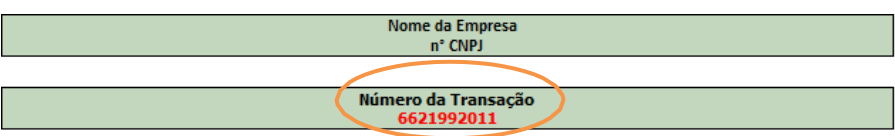

Atenção

Guarde o número de transação (6621992011).<br>Caso ocorra interrupção de qualquer natureza do preenchimento da petição, a petição poderá ser recuperada e continuada através do link "Continuação da petição eletrônica para fluxos não concluídos" localizado no Menu do Peticionamento Eletrônico.

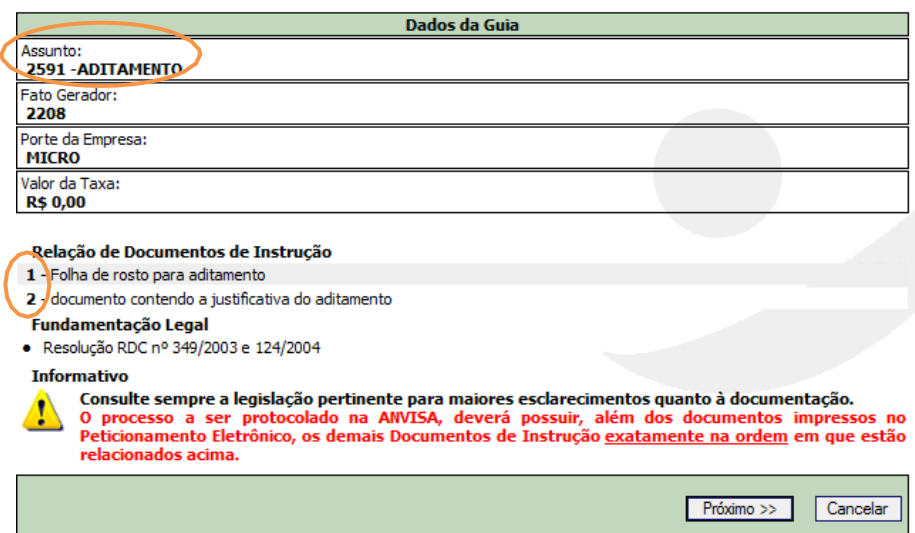

4. Preencher o formulário conforme orientações nas telas do sistema.

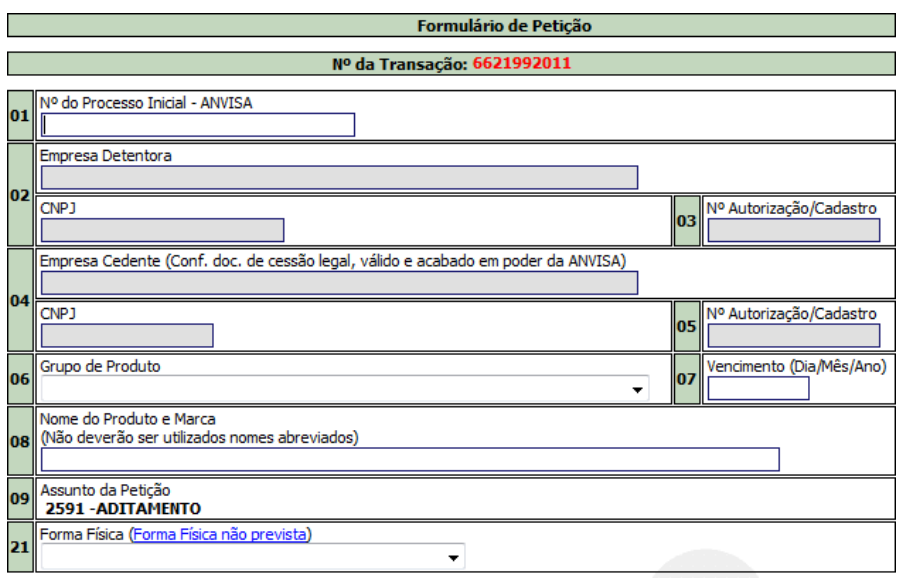

- 5. Dependendodoassuntopeticionadohásolicitaçõesadicionais.Seguirasorientaçõesnastelas do sistema.
- 6. Na tela seguinte será necessário escolher assinatura **"Sem Certificação Digital"** e clicar em "Próximo".

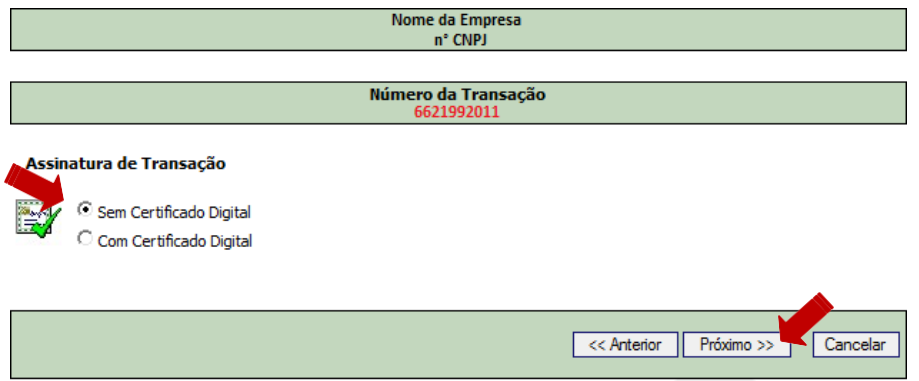

7. Estatelaapresentaráosdadosdoresponsávelpelo*login*utilizadonoacessoaosistema. Clicar em "Próximo".

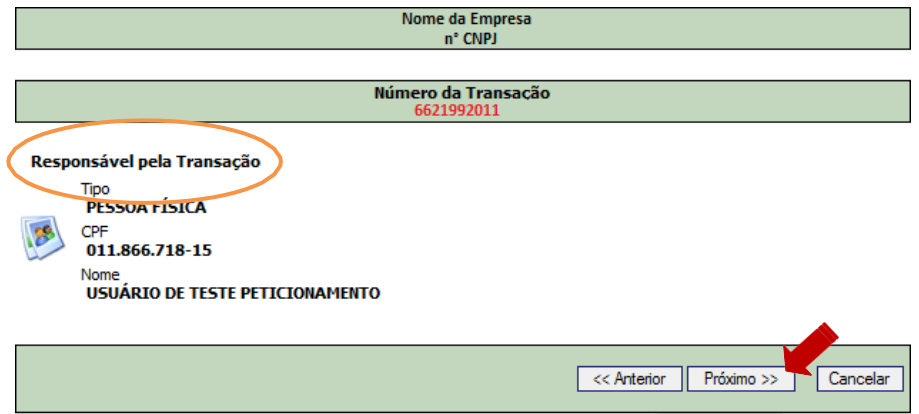

8. Uma tela auxiliarinformará que o procedimento será concluído com a emissão daGRU. Seguir as orientações na tela.

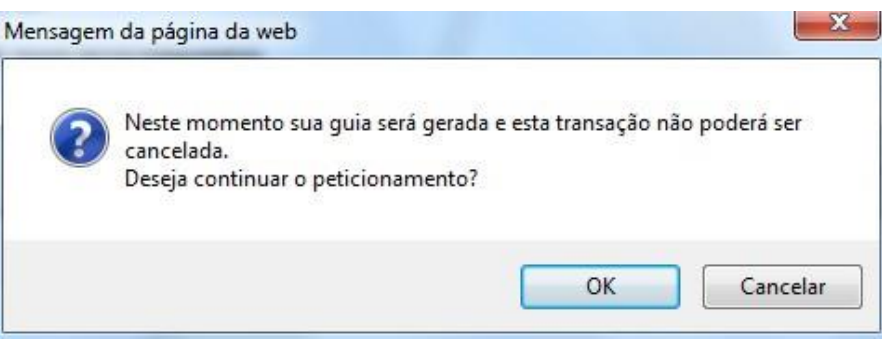

9. Escolher a opção de pagamento.

**Importante:** para que a transação seja efetivada com êxito clicar em **"Concluir"**.

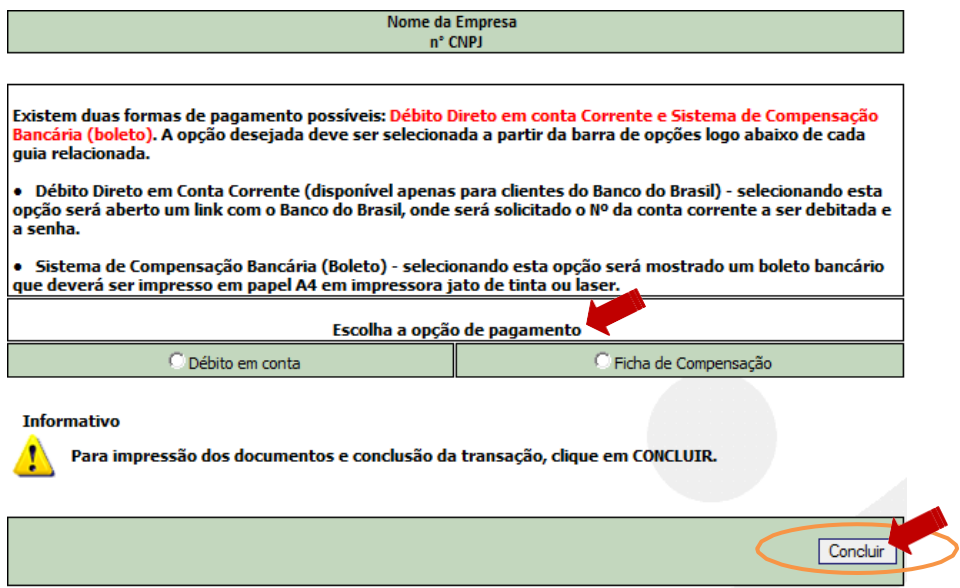

- 10. Imprimir os formulários e a GRU (taxa), nesta constarão dados da empresa, assunto peticionado e o mesmo número de transação gerado durante o peticionamento.
- 11. O formulário impresso, a documentação necessária à instrução do peticionamento e o comprovante de pagamento devem ser organizados na sequência enumerada.

12. FinalmenteapetiçãodeveserprotocolizadanaAnvisa,viaPostalouPresencial. **Duas observações são importantes:**

- Existem assuntos de petições que não possuem formulário eletrônico. Nestes casos deverá escolher o Peticionamento Manual.

- Petições referentes à Autorização de Funcionamento - AFE de Farmácias e Drogarias - e assuntos relativos a Notificação Grau 1 de Saneantes e Cosméticos tem a possibilidade de digitalizar a documentaçãorelacionada parainstrução- *check list* -eprotocolizarapetiçãoeletronicamentepelo sistema de peticionamento (sequência detalhada a seguir - Petição e Protocolização Eletrônica).

Somente nos casos de petição e protocolização eletrônica não é necessário imprimir o formulário preenchido. Observar que nestes casos a comprovação de protocolização será obtida posteriormente, nasopçõesdosistemadepeticionamento,esuaemissãoestácondicionadaaopagamentodataxa.

## **Petição e Protocolização Eletrônica**

Modalidade exclusiva para assuntos de AFE - Farmácias e Drogarias e assuntos relativos à Notificação Grau 1 de Saneantes e Cosméticos.

- 1. Acessar o sistema de Petição e selecionar "Petição Eletrônica e pagamento de taxa".
- 2. Selecionar "Funcionamento de Empresa" ou "Área", seguir as instruções na tela e clicar em "Pesquisar Assunto"

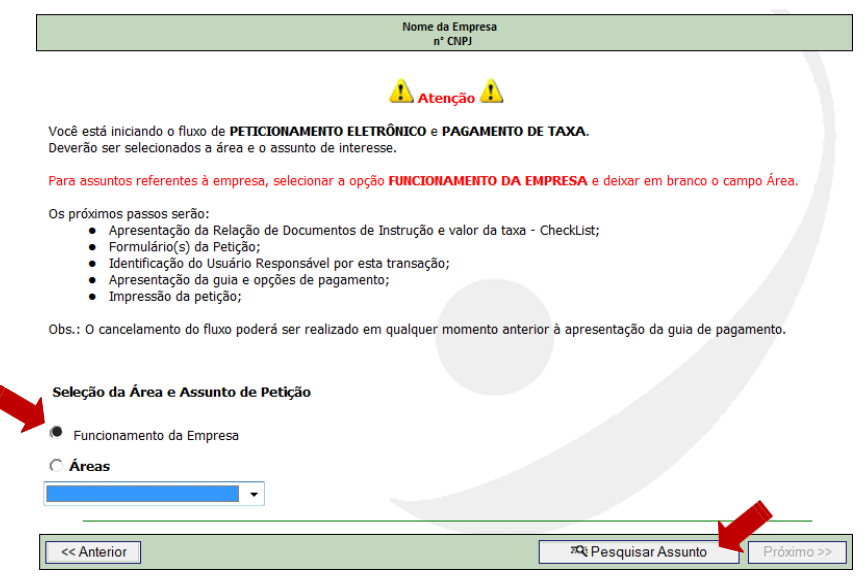

3. Na tela auxiliar escolher o assunto desejado. (Exemplificaremos com o assunto Renovação deAFE)

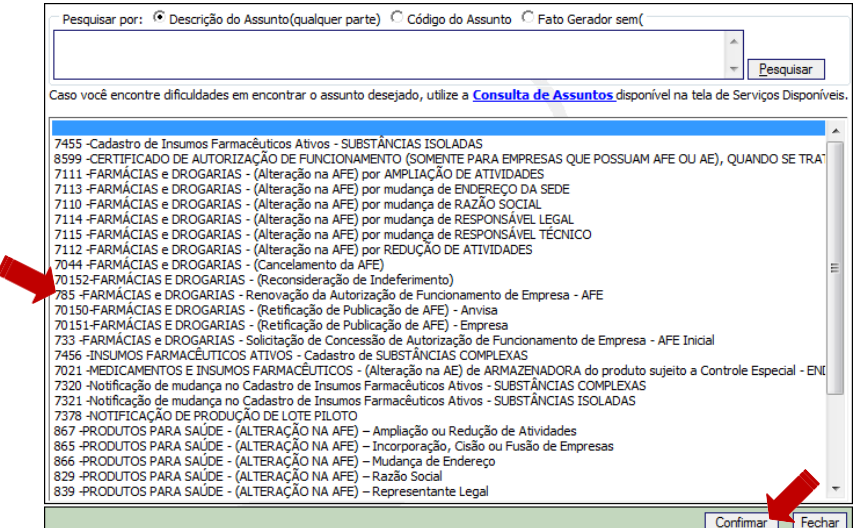

4. Verificar se o assunto selecionado é o desejado.

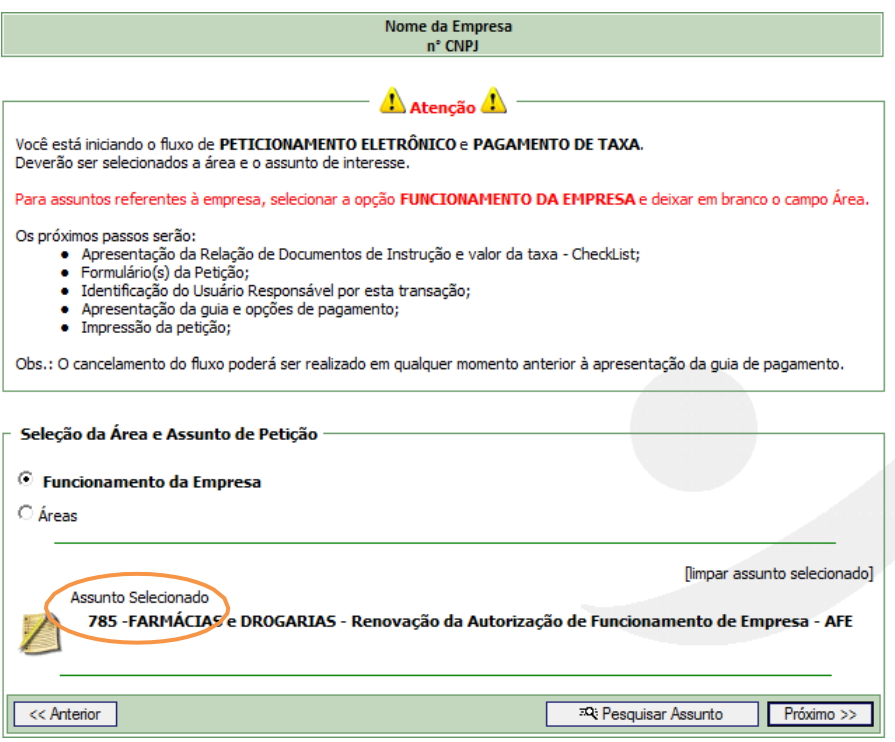

### 5. Nesta tela obterá:

- Onúmerodetransação(Anoteestedado,eleénecessáriocasotenhaqueretomaropreenchimento)
- Resumo dos dados da guia para o assunto escolhido;
- Lista de documentos de instrução *check list*.

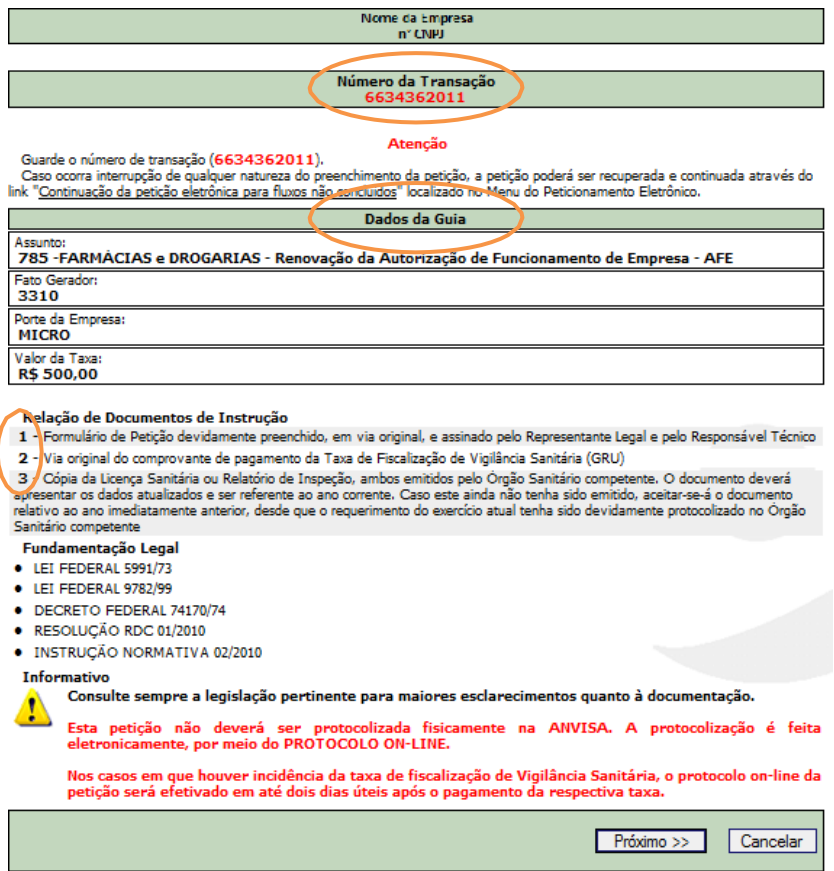

6. Osdadosreferentesàempresa,exibidosnestatela,correspondemaos constantesnosistema. Convêm manter os dados sempre atualizados. Conferir dados e assunto.

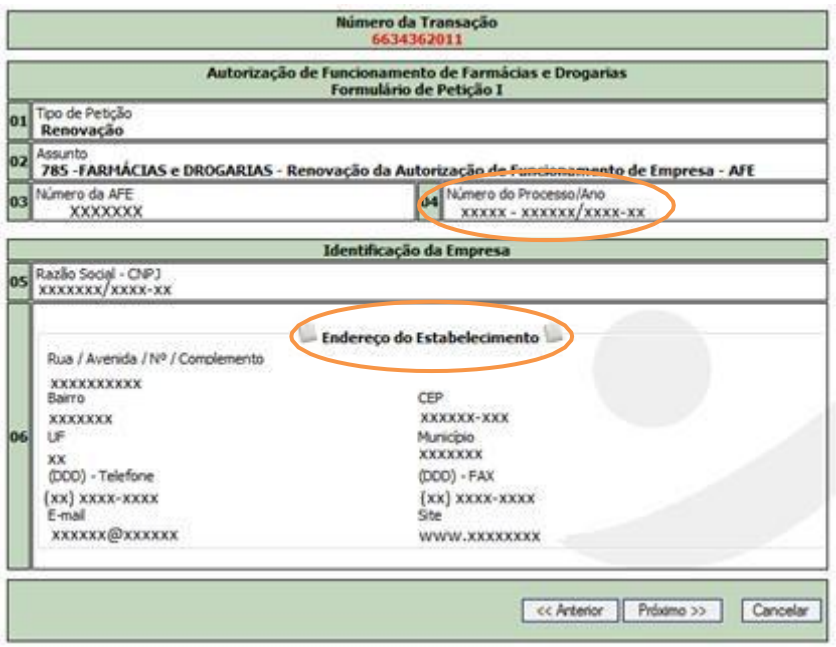

7. Anexaroarquivo digitalizadocorrespondente àdocumentação listada no *check list*. Observaras orientaçõesnatela.Osformatos suportados sãoPDF, JPGeJPEG.

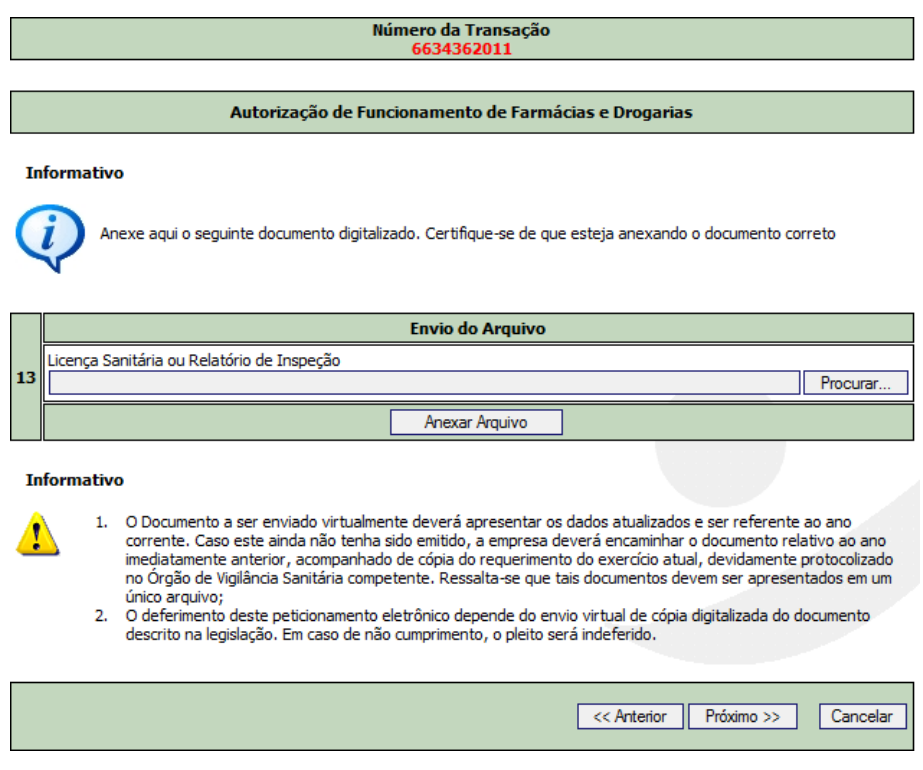

8. Dependendo do assunto telas adicionais solicitaram preenchimento de outros dados. Seguir as instruções na tela.

9. Na tela seguinte será necessário escolher assinatura **"Sem Certificação Digital"** e clicar em "Próximo".

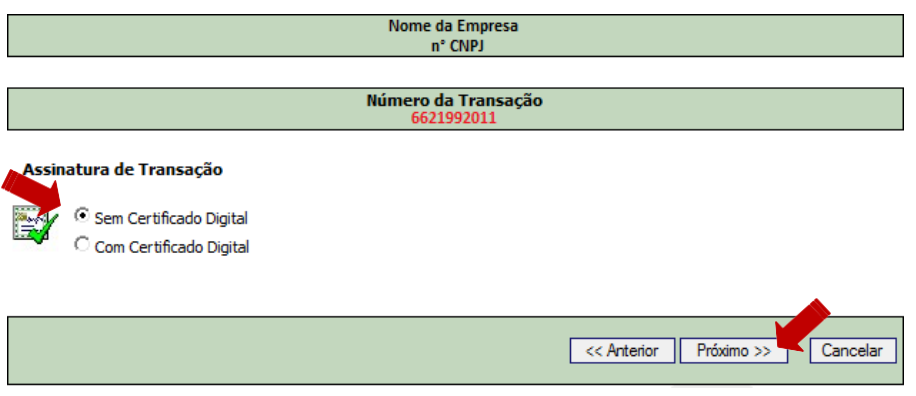

10. Estatelaapresentaráosdadosdoresponsávelpelo*login*utilizadonoacessoosistema.Clicar em "Próximo".

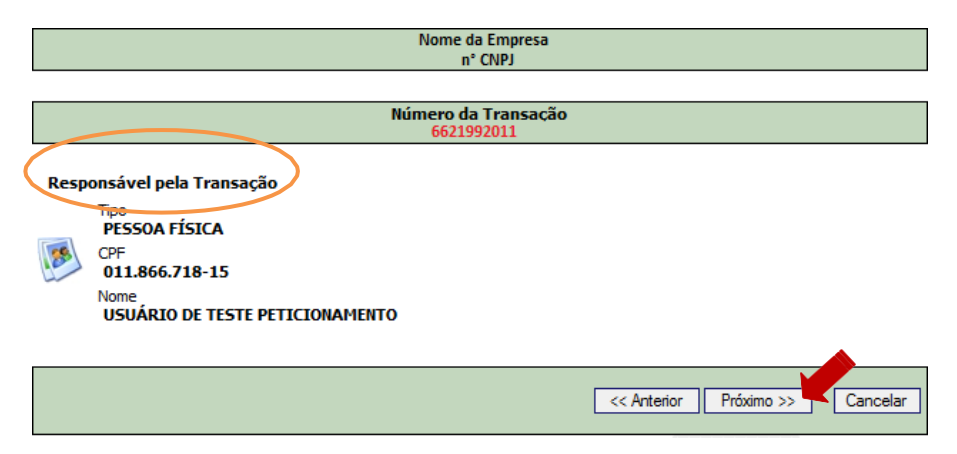

11. Uma tela auxiliarinforma que o procedimento será concluído com a emissão daGRU. Seguir as orientações na tela.

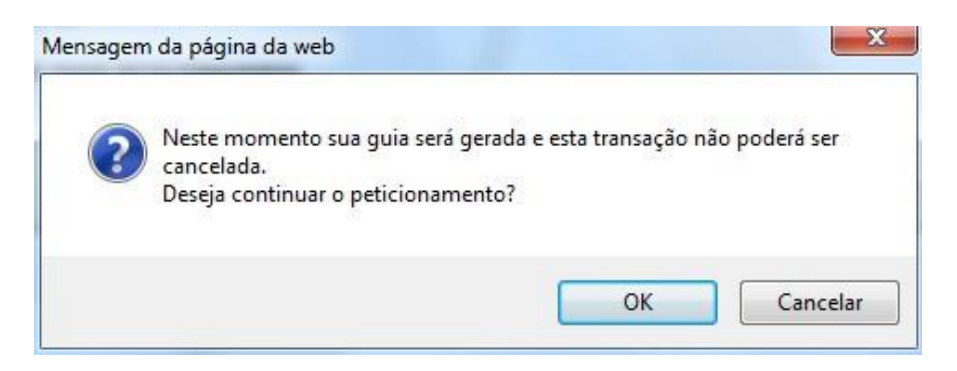

12. Escolher a opção de pagamento.

**Importante:** para que a transação seja efetivada com êxito clicar em **"Concluir"**.

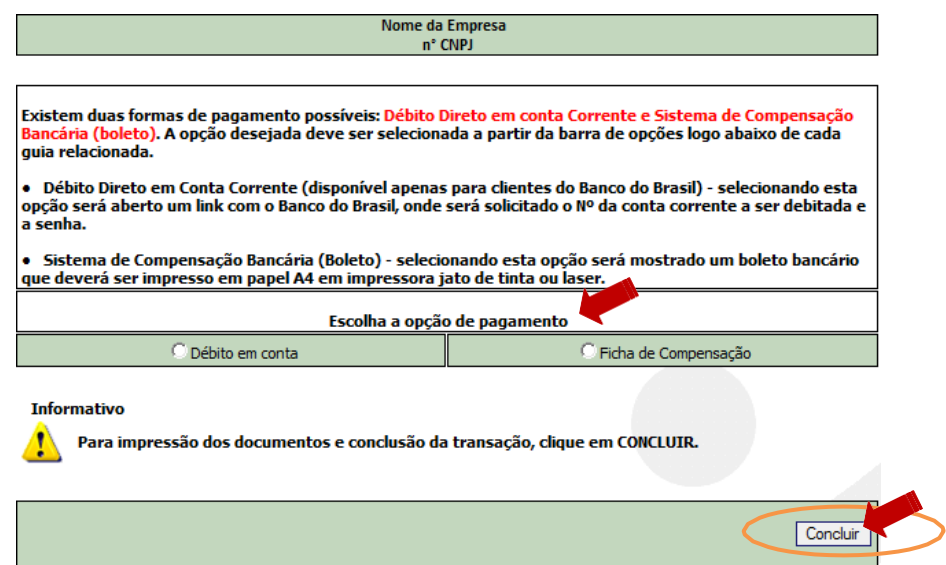

Observar que nestes casos, de entrega de documentação *on line,* além de não ser necessário envio de documentação impressa, a comprovação de protocolização será obtida posteriormente, nas opções do sistema de peticionamento, e sua emissão está condicionada ao pagamento da taxa.

Geralmente a emissão do Comprovante de Protocolo estará disponível 48h após o pagamento. Nos assuntos isentos de taxa a emissão de comprovante de protocolização *on line* é imediato.

Saiba como obter a comprovação de protocolização consultando o *link* "Emissão de Comprovante de Protocolo" na página do Protocolo no *site* da Anvisa.

## **Petição Manual e Pagamento de Taxa**

- 1. Acessar o sistema de Petição e selecionar "Petição Manual e pagamento de taxa"
- 2. Selecionar a área de assunto de Petição e a seguir clicar em "Pesquisar Assunto"

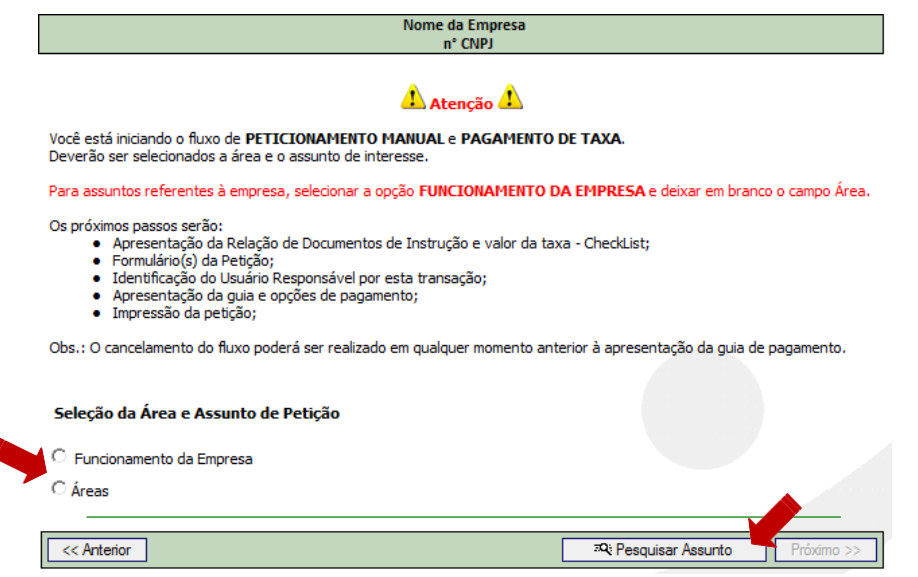

3. Uma tela auxiliar apresentará os assuntos para a área escolhida. Selecionaro assunto desejado. (Exemplificaremos como assunto Aditamento)

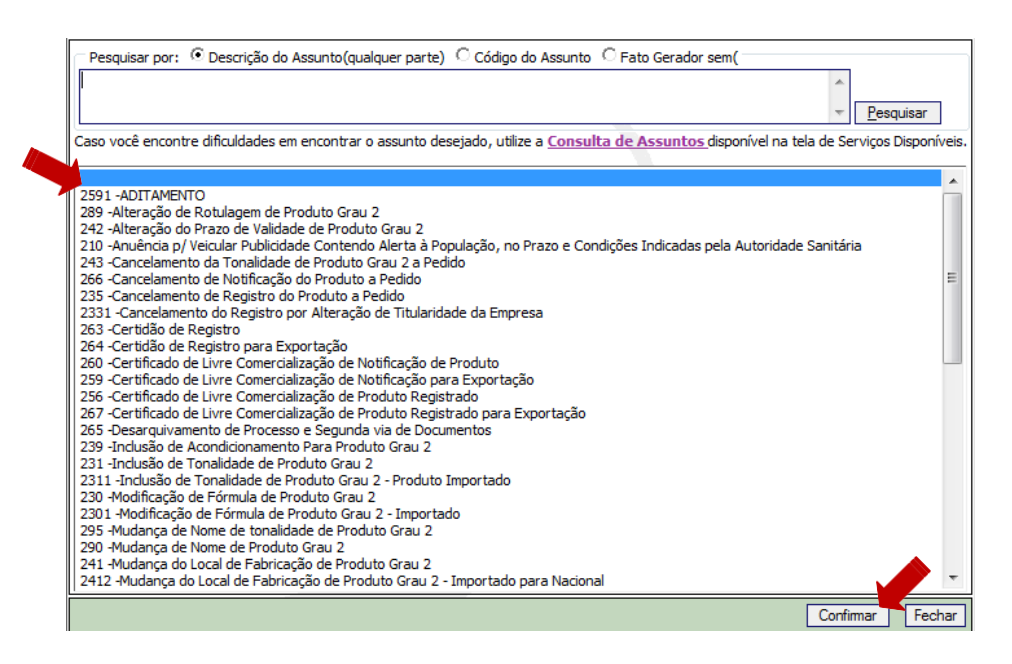

#### 4. Nesta tela obterá:

- O número de transação (Anote este dado ele é necessário para consultas futuras);

- Resumo dos dados da guia para o assunto escolhido;
- Lista de documentos de instrução *check list*.

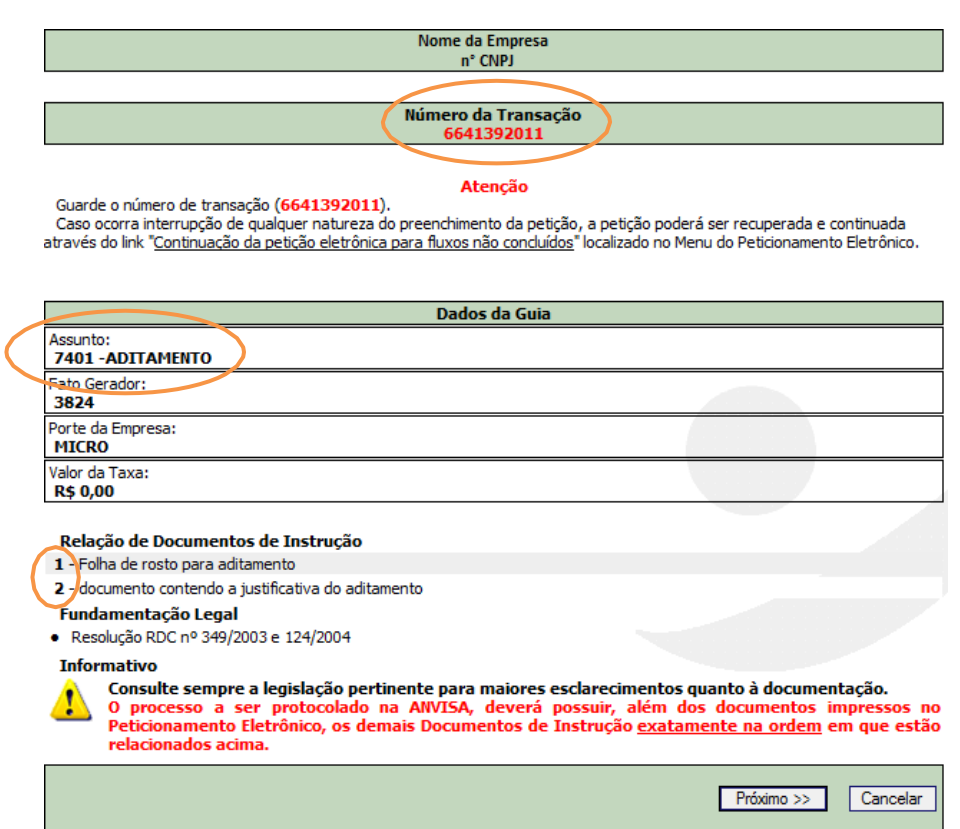

5. Seguir as instruções na tela para salvar os formulários em seu computador.

Os formulários devem ser preenchidos depois de finalizar o processo de peticionamento no sistema,queéconcluídocomaimpressãodaGRU(taxa)-GuiadeRecolhimentodaUnião.

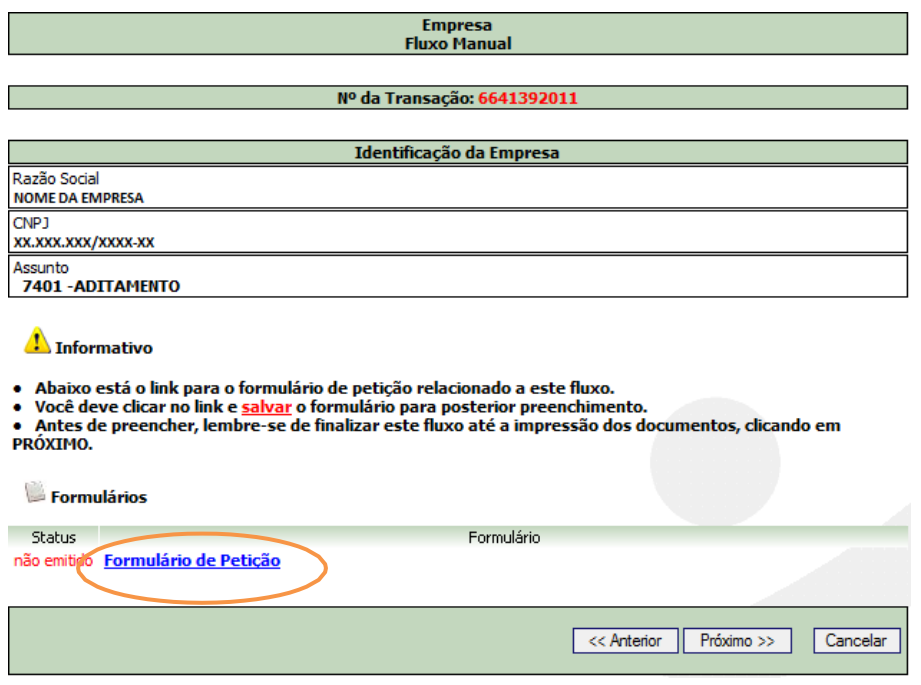

6. Na tela seguinte é necessário escolher assinatura **"Sem Certificação Digital"** e clicar em "Próximo".

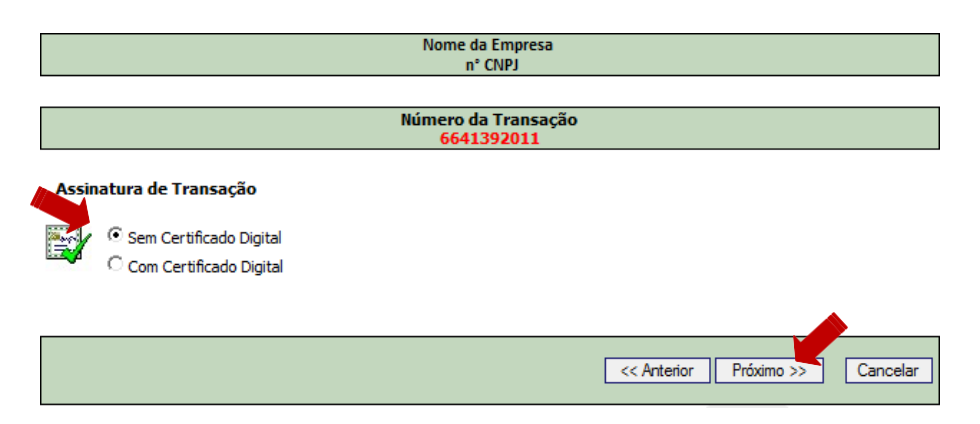

7. Estatelaapresentaráosdadosdoresponsávelpelo*login*utilizadonoacessoosistema.Clicar em "Próximo".

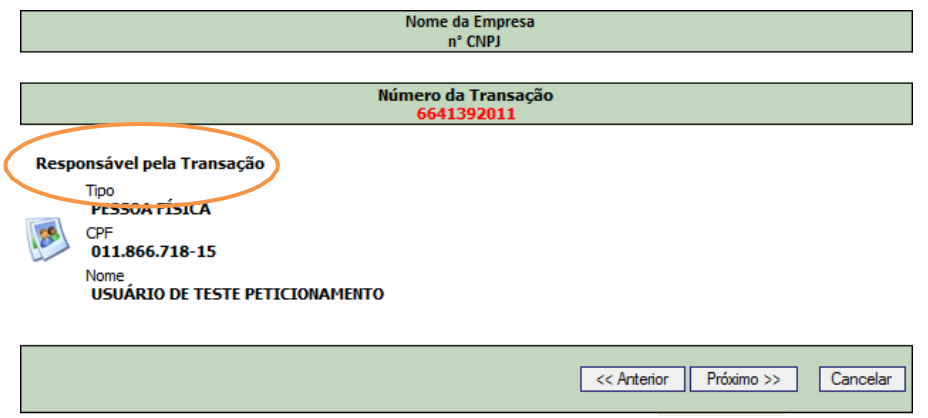

8. Uma tela auxiliarinformará que o procedimento será concluído com a emissão daGRU.

Seguir as orientações na tela.

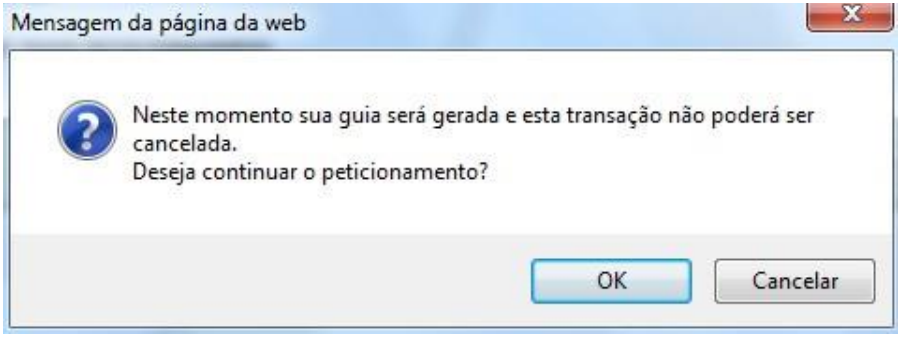

9. Escolher a opção de pagamento.

**Importante:** para que a transação seja efetivada com êxito clicar em **"Concluir"**.

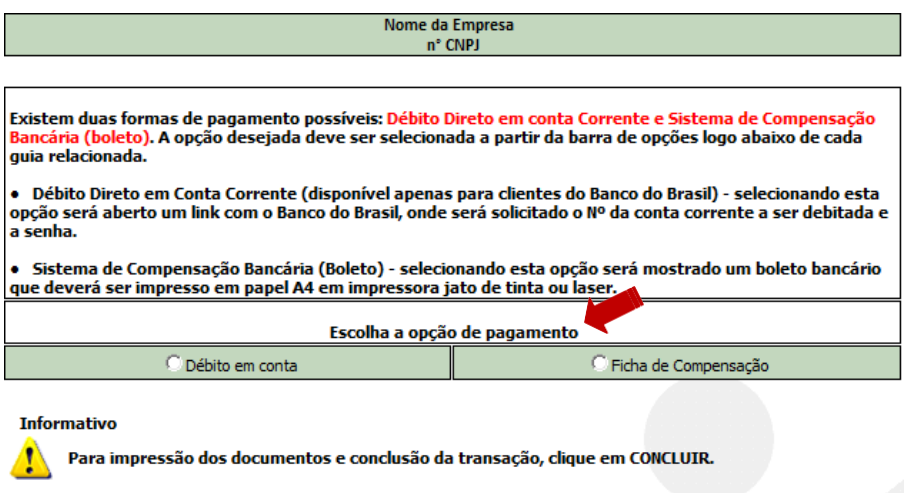

Concluir

- 10. Imprimir a GRU (taxa) Guia de Recolhimento da União nela constarão dados da empresa, assunto peticionado e o mesmo número de transação gerado durante o peticionamento.
- 11. Ao finalizar visualizará a mensagem de conclusão do peticionamento.

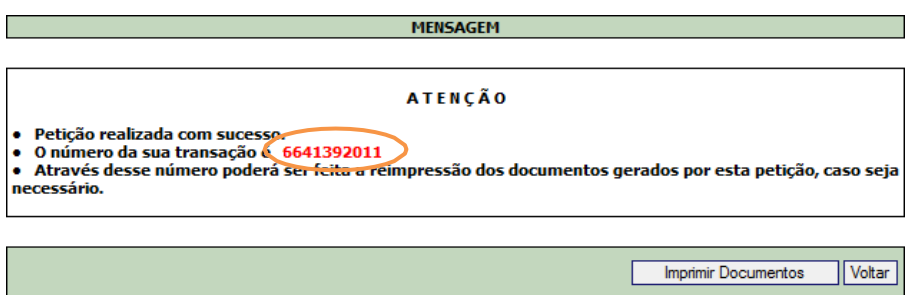

12. Com apetiçãofinalizadasugerimosquesaiadosistemae *off line* preencha eimprimao formulário de petição.

Após providenciar a documentação necessária à instrução do peticionamento e o comprovante de pagamento, toda a documentação deve ser organizada na sequência enumerada.

13. Finalmente a petição deve ser protocolizada na Anvisa, via Postal ou Presencial.

Dúvidas específicas podem ser encaminhados as áreas técnicas da Anvisa pelos canais de atendimento:

# <http://portal.anvisa.gov.br/contato>